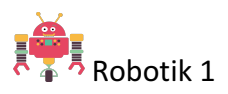

## **Wie sieht ein Roboter in deiner Vorstellung aus?**

Frage:

Wie stellst du dir einen Roboter vor?

*Schreibe stichwortartig auf oder zeichne deine Vorstellung(en) unten aufs Blatt: Diskutiere deine Ergebnisse mit den anderen Teilnehmer und Teilnehmerinnen im Plenum.*

\_\_\_\_\_\_\_\_\_\_\_\_\_\_\_\_\_\_\_\_\_\_\_\_\_\_\_\_\_\_\_\_\_\_\_\_\_\_\_\_\_\_\_\_\_\_\_\_\_\_

\_\_\_\_\_\_\_\_\_\_\_\_\_\_\_\_\_\_\_\_\_\_\_\_\_\_\_\_\_\_\_\_\_\_\_\_\_\_\_\_\_\_\_\_\_\_\_\_\_\_

\_\_\_\_\_\_\_\_\_\_\_\_\_\_\_\_\_\_\_\_\_\_\_\_\_\_\_\_\_\_\_\_\_\_\_\_\_\_\_\_\_\_\_\_\_\_\_\_\_\_

\_\_\_\_\_\_\_\_\_\_\_\_\_\_\_\_\_\_\_\_\_\_\_\_\_\_\_\_\_\_\_\_\_\_\_\_\_\_\_\_\_\_\_\_\_\_\_\_\_\_

\_\_\_\_\_\_\_\_\_\_\_\_\_\_\_\_\_\_\_\_\_\_\_\_\_\_\_\_\_\_\_\_\_\_\_\_\_\_\_\_\_\_\_\_\_\_\_\_\_\_

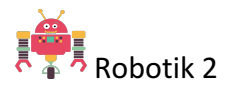

## **Was sind Roboter?**

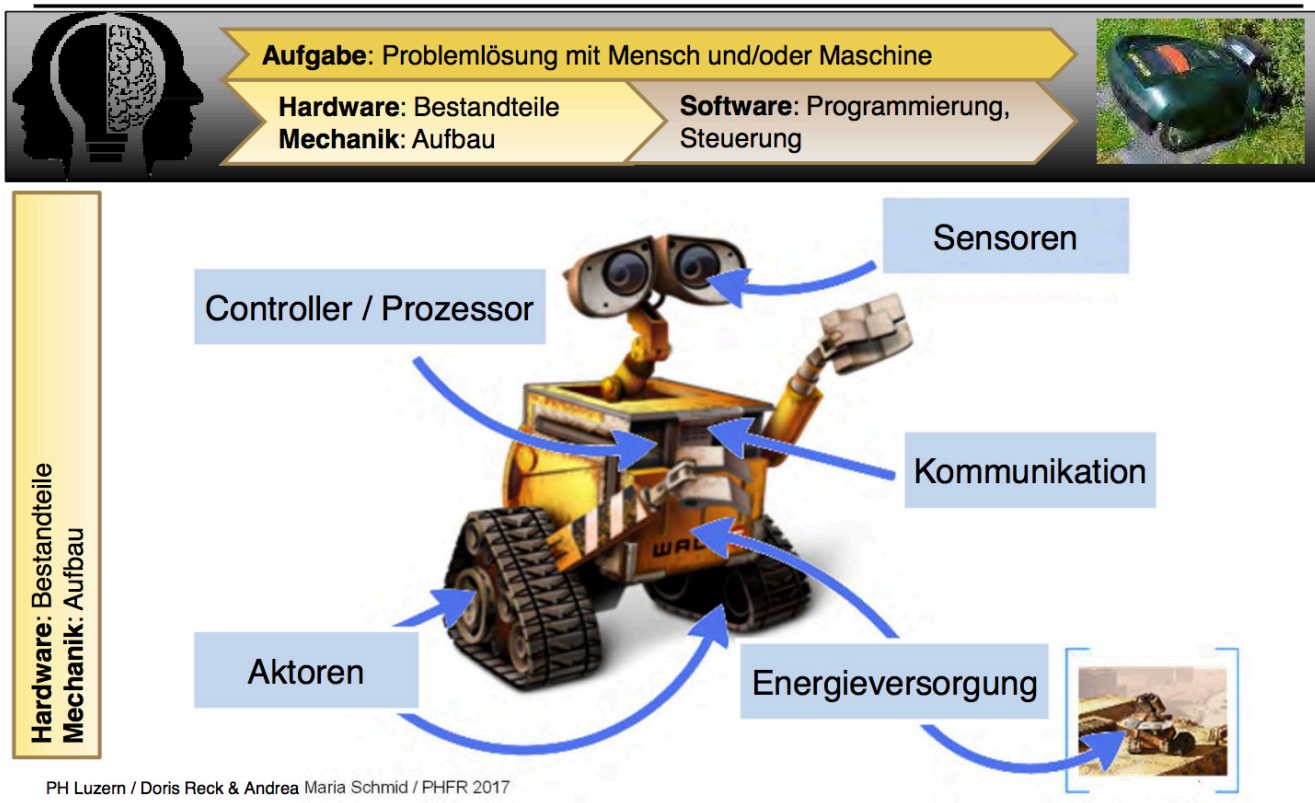

Abbildung 1 Schema: Was ist Robotik<sup>2</sup>

Roboter sind technische Geräte, die dem Menschen Arbeit abnehmen. Handlungsabläufe werden automatisiert und von diesen Geräten ausgeführt. Das Wort *Roboter* stammt vom tschechischen *robota* ab und bedeutet frei übersetzt *Fronarbeit* oder *Zwangsarbeit*.

Roboter interagieren mit Hilfe von Sensoren und Aktoren mit ihrer Umwelt. **Sensoren** sind mit den Sinnen des Menschen vergleichbar: Sie erfassen Dinge aus der Umwelt (Töne, Bilder, Temperatur, Wind, ...)

**Aktoren** sind Antriebselemente. Sie sind vergleichbar mit dem Gehen, Sprechen, Bewegen des Menschen. Gesteuert wird der Roboter mit einem Prozessor und mit Software<sup>1</sup>

Zusätzlich besteht die Möglichkeit einen Roboter über die Bestandteile/ Aufbau zu definieren. (siehe Abbildung 1 / Reck&Schmid, 2017)

- Steuerung: Mikrokontroller mit Prozessor, Software
- Kommunikation: Bluetooth,
- Aktoren: Motor, Räder, Soundgenerator, LED (siehe Blatt 3 Sensoren/Aktoren)
- Sensoren: Helligkeit, Druck, Infrarot, Mikrophon, Kamera (siehe Blatt 3 Sensoren/Aktoren)
- Energieversorgung: Batterie, Akku, Solarpanels

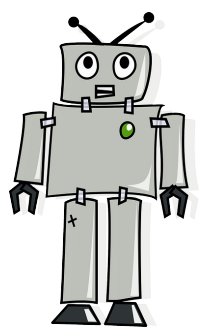

Aus dem obenerwähnten Aufbau lässt sich also folgende Definition ziehen:

- Ein Roboter ist ein künstliches Gerät, das seine Umgebung wahrnimmt und gezielt in mit ihr agiert.

- Ein Roboter ist eine verkörperte künstliche Intelligenz (KI)
- Ein Roboter ist eine Maschine, die selbständig arbeiten kann 3

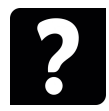

Frage: Gibt es Unterschiede oder Gemeinsamkeiten zwischen der erwähnten Definition und deiner persönlichen Vorstellung von einem Roboter, welche du auf Seite 1 aufgeschrieben/ gezeichnet hast?

<sup>1</sup>(https://de.wikipedia.org/wiki/Roboter, 2018)

<sup>2 (</sup>Reck & Schmidt, 2017) <sup>3</sup>(nach Idee von Doris Reck & Andrea Maria Schmid / PH Luzern)

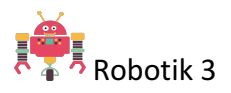

## **Was sind Sensoren**

### **Definition: Sensoren**

Ein Sensor (lateinisch: Sensus = der Sinn) ist ein mechanisch-elektronisches Bauteil, das eine gemessene physikalische oder chemische Größe (z.B. Temperatur, Druck oder Entfernung) in ein geeignetes elektrisches Signal umwandelt.

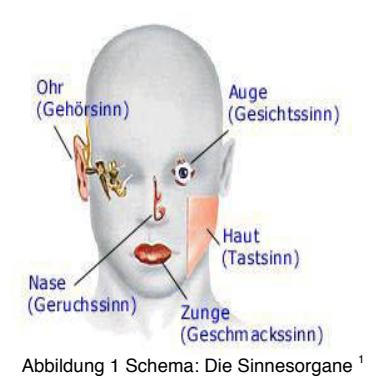

Ein Vergleich der menschlichen Sinnen zu den Sensoren des Roboters.

#### Beispiel:

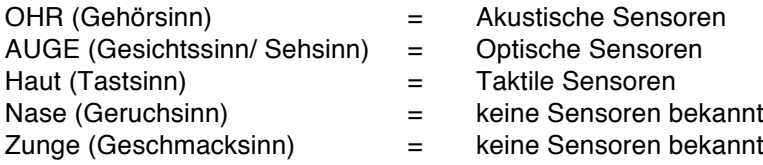

#### **Definition: Aktoren**

Ein Aktor, auf Grund des englischen Begriffes (actuator = oft auch Aktuator genannt, ist das Gegenstück zu einem Sensor. Als Aktor werden die beweglichen Bauteile eines Roboters bezeichnet, die die Form, Position und Orientierung eines Roboters verändern.

### **Aktoren beim Menschen:**

- Beine (Gehen)
- Arme (Heben, Greifen)
- Mund (Sprechen)
- Gesicht (Mimik)

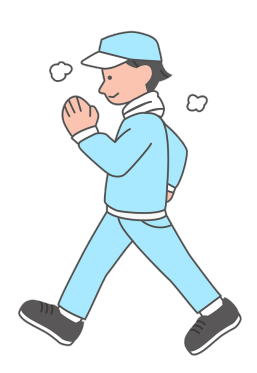

Aktoren beim Roboter:

- Räder,
- Ketten
- Roboterbeine
- Greifer
- Backen
- Zangen

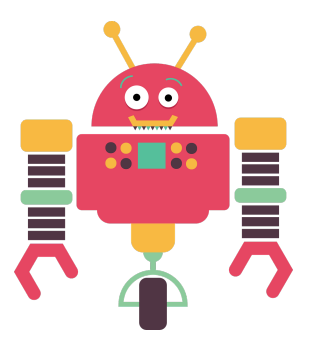

<sup>1</sup>(http://www.palkan.de/bio-sinnesorgane.htm)

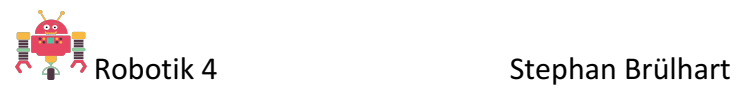

# **Übung: Aktor oder Sensor?**

Kreuze die richtige Antworten an.

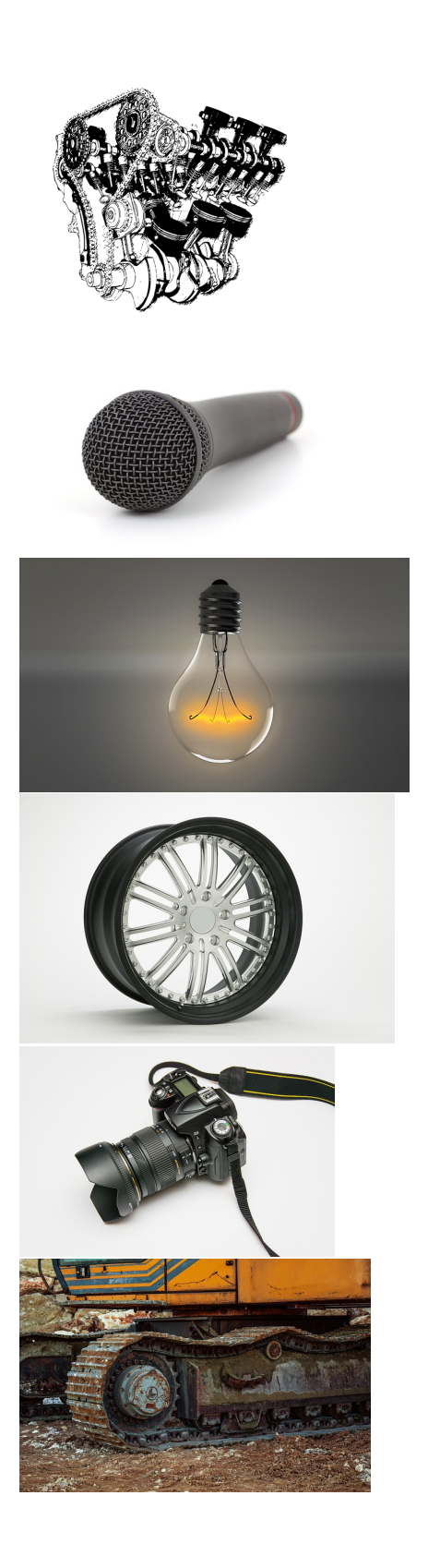

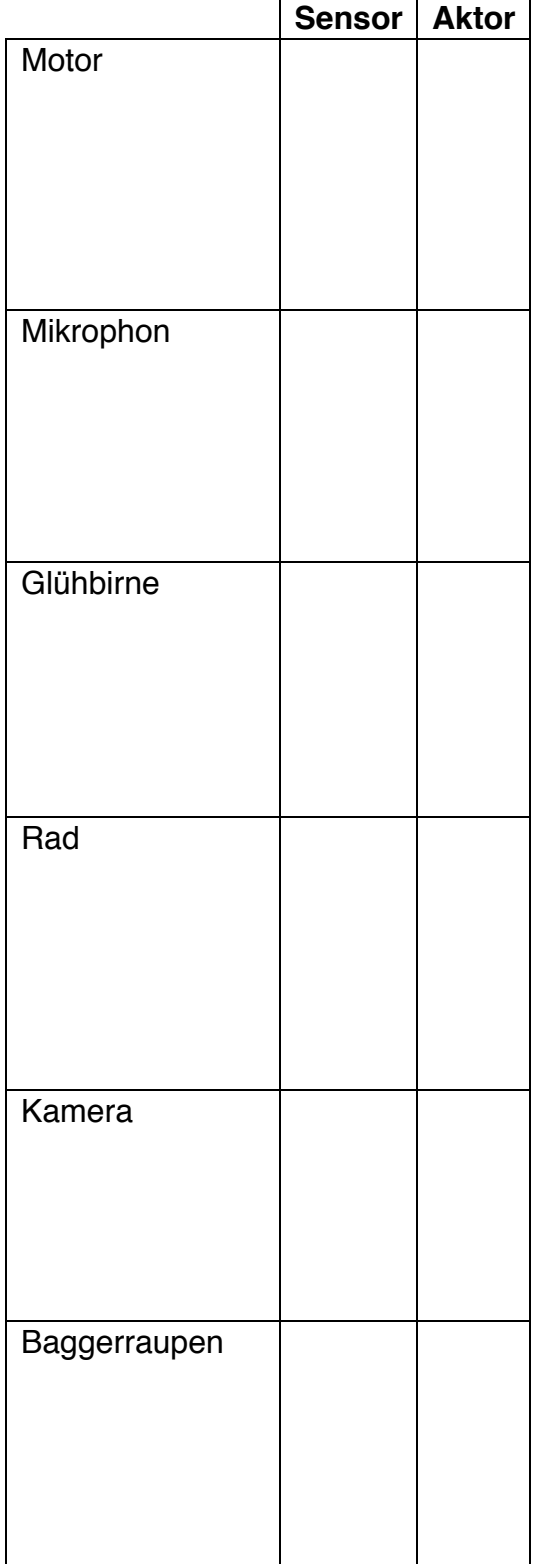

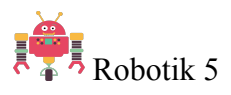

## **Wir entdecken und erforschen den Roboter Thymio?**

Thymio ist ein kleiner Roboter, der von der Eidgenössischen Technischen Hochschule in Lausanne (EPFL) und der Lausanner Kunsthochschule entwickelt wurde.

Mit ihm können Kinder das Programmieren anschaulich und schnell erlernen. Thymio kann im ersten Zyklus "unplugged", ohne Computer, verwendet werden. Für den Zyklus 2 und 3 gibt es die Programmiersprache Aseba, mit der man Thymio programmieren kann.<sup>1</sup>

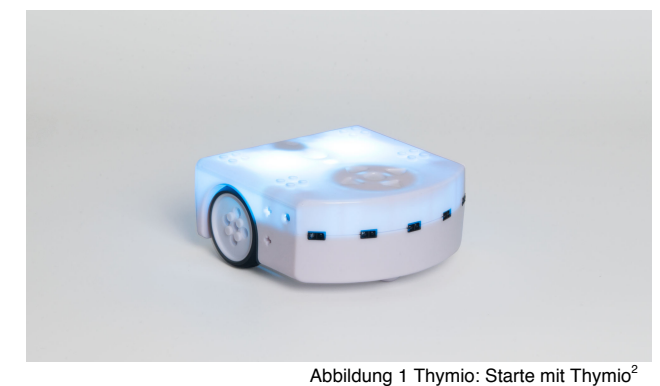

### **Auftrag 1**

Entdecke die verschiedenen Verhaltensmuster des Roboters.

Starte mit dem Druck auf den runden Knopf mit einem längeren Druck Der Roboter meldet sich gleich mit einer Tonfolge und einem grünen Leuchten. Sofort nach dem Einschalten ist Thymio bereit.

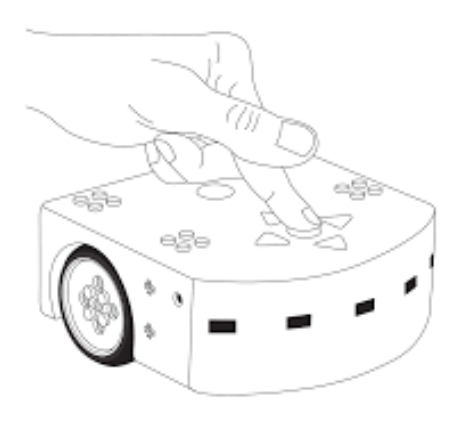

Abbildung 2 Thymio: Starte mit Thymio<sup>3</sup>

Mit Hilfe seiner Sensoren kann er, ähnlich dem Menschen, seine Umwelt wahrnehmen. Die Sensoren leuchten jeweils rot auf, wenn sie etwas wahrnehmen. Wie wir hat er verschiedene "Gemütszustände", bzw. Verhaltensmuster, die er mit unterschiedlichen Farben anzeigt.

Teste nun die Verhaltensmuster eins nach dem anderen aus.

### Drücke die Pfeiltasten.

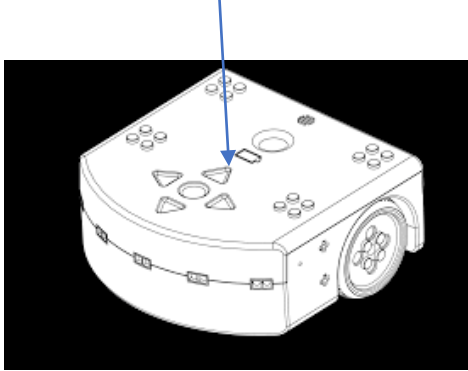

Abbildung 3 Thymio: Starte mit Thymio<sup>4</sup>

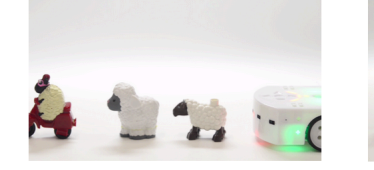

Freundlich

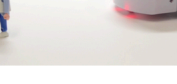

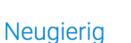

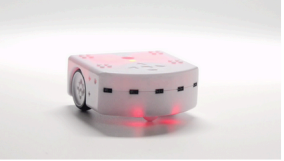

Ängstlich

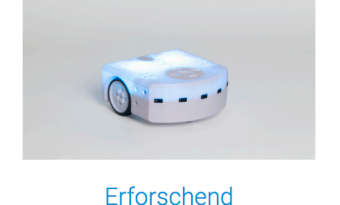

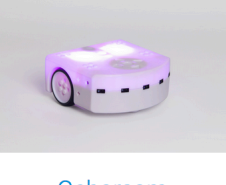

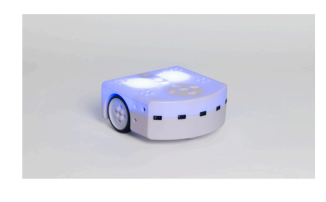

Aufmerksam

Gehorsam

Abbildung 1 Thymio: Starte mit Thymio<sup>5</sup>

Die "Gemütszustände", bzw. Verhaltensmuster, werden mit unterschiedlichen Farben anzeigt: (siehe auch Beiblatt: Übersicht Verhaltensmuster)

- Grün: Thymio **der Freundliche** folgt einem Objekt vor ihm.
- Gelb: Thymio **der Erforscher** erkundet die Welt und weicht dabei Hindernissen aus.
- Rot: Thymio **der Ängstliche** flieht vor dem, was sich ihm nähert, erkennt Zusammenstösse, den freien Fall, Neigungswinkel und Umkippgefahr.
- Pink: Thymio **der Folgsame** führt Befehle aus, die er via Knöpfe oder via Fernbedienung erhält.
- Hellblau: Thymio **der Ermittler** folgt einer Spur.
- Dunkelblau: Thymio **der Aufmerksame** reagiert auf Töne. 5 LP21,

Mit Hilfe dieser vorprogrammierten Verhaltensmuster kann man direkt loslegen und zu verschiedensten Aufgabenstellungen Lösungswege suchen und prüfen.<sup>6</sup>

 $^{1}$  (Wikipedia, 2018)  $^{25}$  (https://www.thymio.org/de:thymiostarting)  $<sup>5</sup>$  (LP21, MI.2.2.b)</sup>

## **Übersicht Verhaltensmuster**

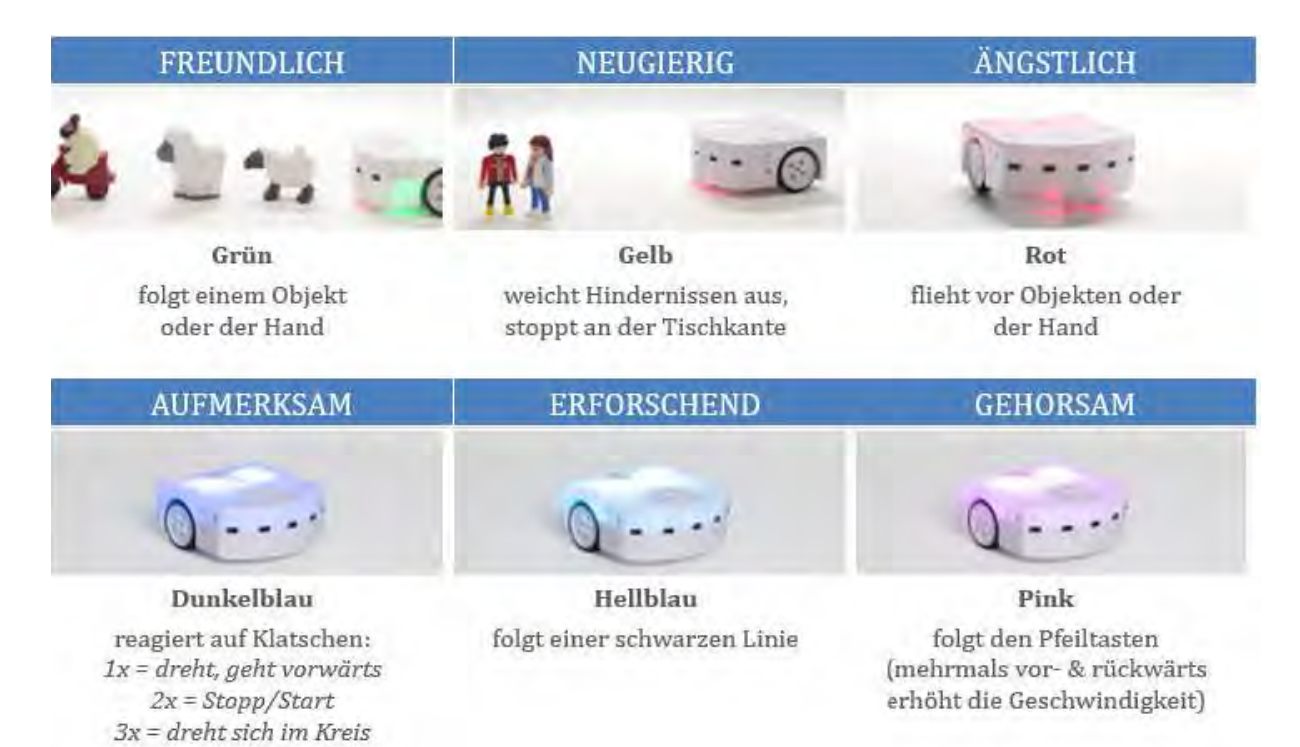

(Doris Reck, Andrea Schmid PHLU 2017)

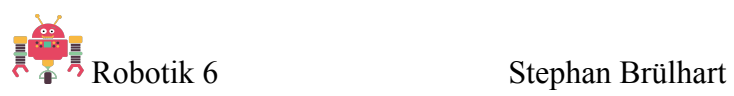

## **Wir entdecken und erforschen den Roboter Thymio?**

## **Auftrag 2**

Spanne einen Stift beim Thymio in die Lochhalterung ein (sieh Bild)

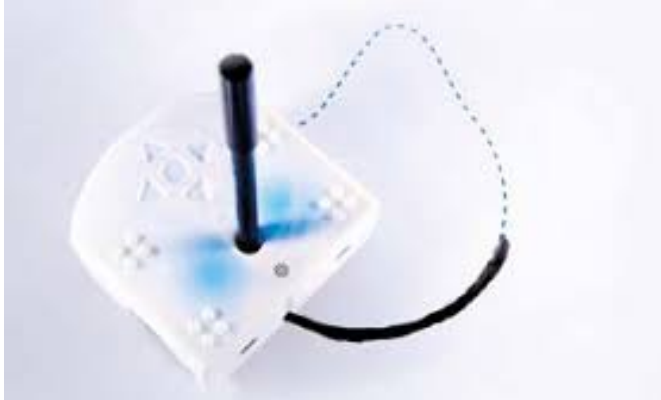

Abbildung 1: Challenge<sup>1</sup>

Versuche nun mit dem Thymio und den erprobten Verhaltensmustern von Seite 5 folgende geometrische Figuren zu zeichnen: Vergleiche deine Ergebnisse mit anderen Teilnehmer und Teilnehmerinnen.

Du kannst auch eigene Figuren von Hand vorzeichnen und versuchen mit dem Thymio diese nachzuzeichnen. Oder schaffst du es deinen Namen mit den Verhaltensmuster zu schreiben?

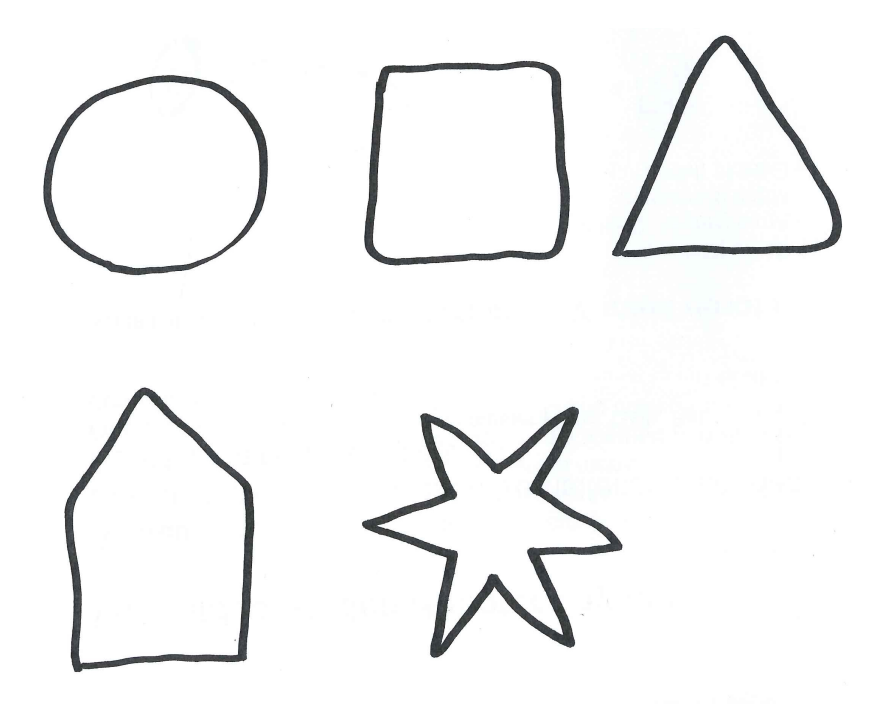

<sup>1</sup> https://www.bildungswerk-wirtschaft.de

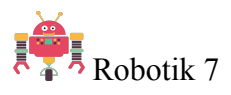

## **Wir entdecken die VPL (Visuelle Programmier Umgebung/ Language) und programmieren den Thymio mit Aseba.**

Zum Programmieren braucht man eine Programmierumgebung. Um Thymio zu programmieren, benutzt man "Aseba", eine Sammlung von Werkzeugen. Die Programmierumgebung Aseba ist für alle drei Zyklen 1/ 2 und 3 geeignet.

Es gibt auch andere Möglichkeiten den Thymio zu programmieren. (siehe Abbildung 1)

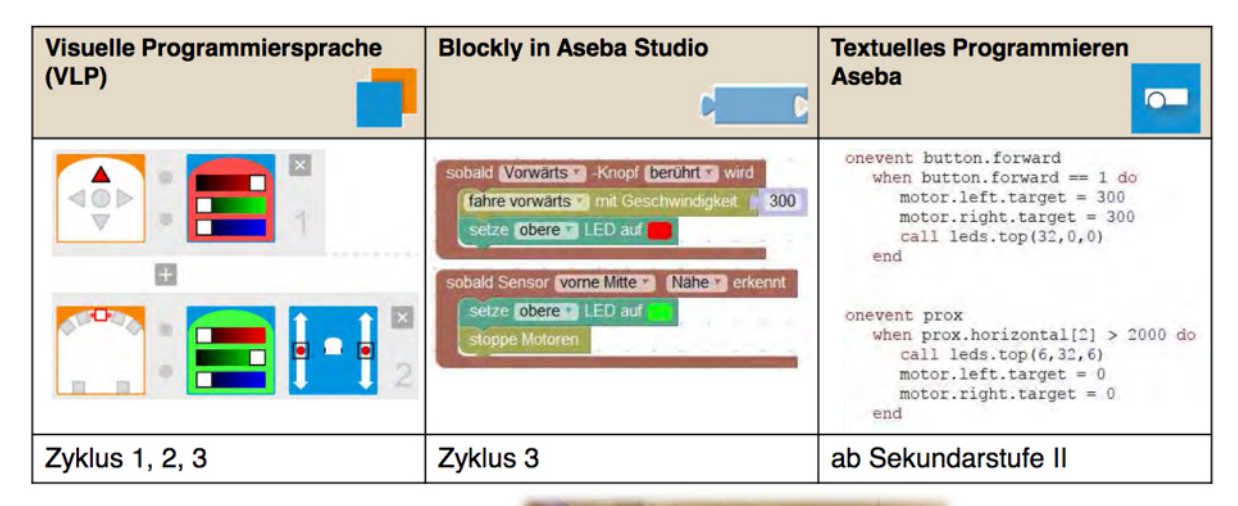

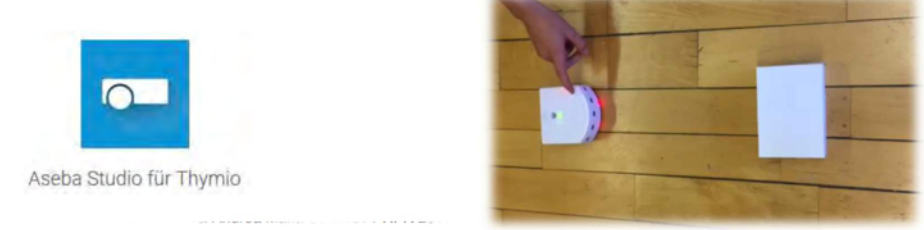

Abbildung 1: Übersicht<sup>1</sup>

## Die VPL - Programmierumgebung

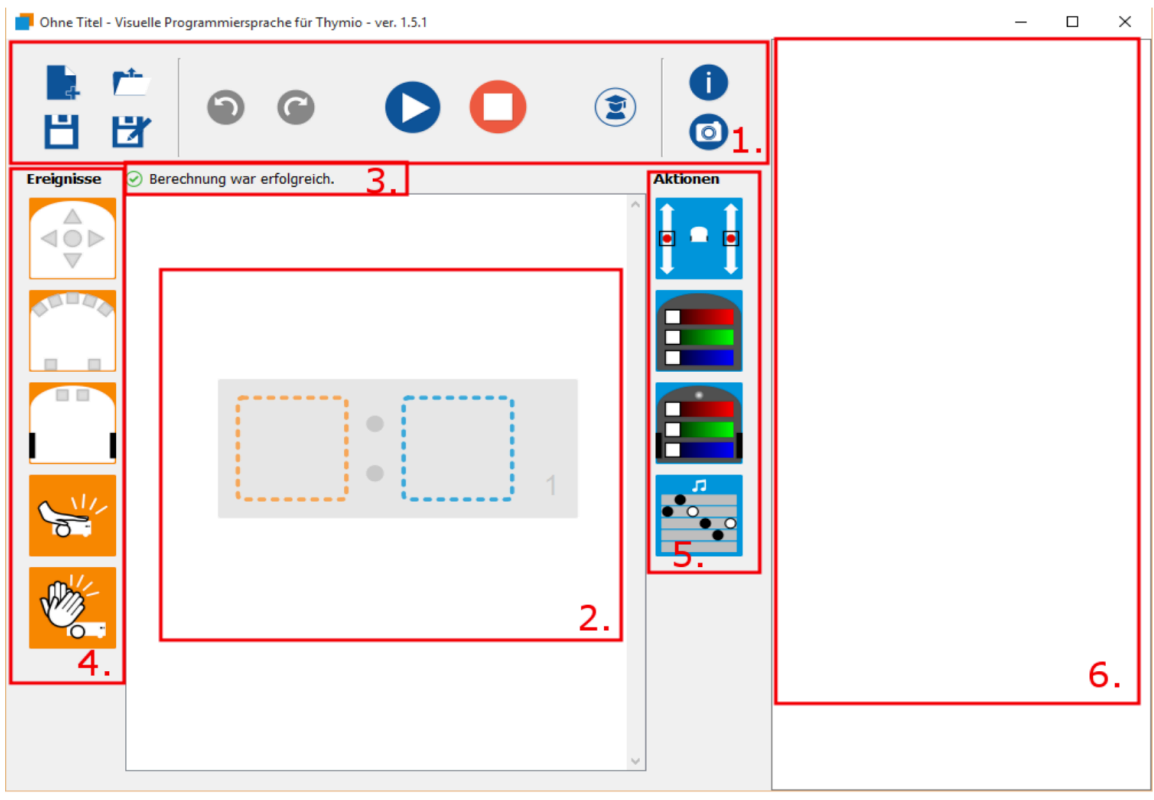

Abbildung 2: Die Programmierumgebung<sup>2</sup>

In der VPL-Umgebung programmiert man mit Bildkarten/ Blöcken. Es gibt Ereignisse (**wenn** etwas passiert (Ereignisblöcke)) und Aktionen (**dann**  machst du das (Aktionsblöcke)).

Man zieht einfach die gewünschten Karten/ Blöcke in die Mitte.

## **Übersicht über Programmierumgebung**

1. Symbolleisten mit Symbolen, um Programme zu öffnen, zu speichern, auszuführen, etc.

2. Bereich in dem man Programme für den Roboter erstellt

3. Nachrichtenbereich, es wird angezeigt ob das Programm funktioniert oder nicht, oder es werden Fehlermeldungen angezeigt

4. Links ist eine Spalte mit **Ereignisblöcken/ Bildkarten**

5. Rechts eine Spalte mit **Aktionsblöcken/ Bildkarten** zur Konstruktion des Programms

6. Codes – textbasierte Sprache von Aseba übersetzt

## **Übersicht Bildkarten / Blöcke**

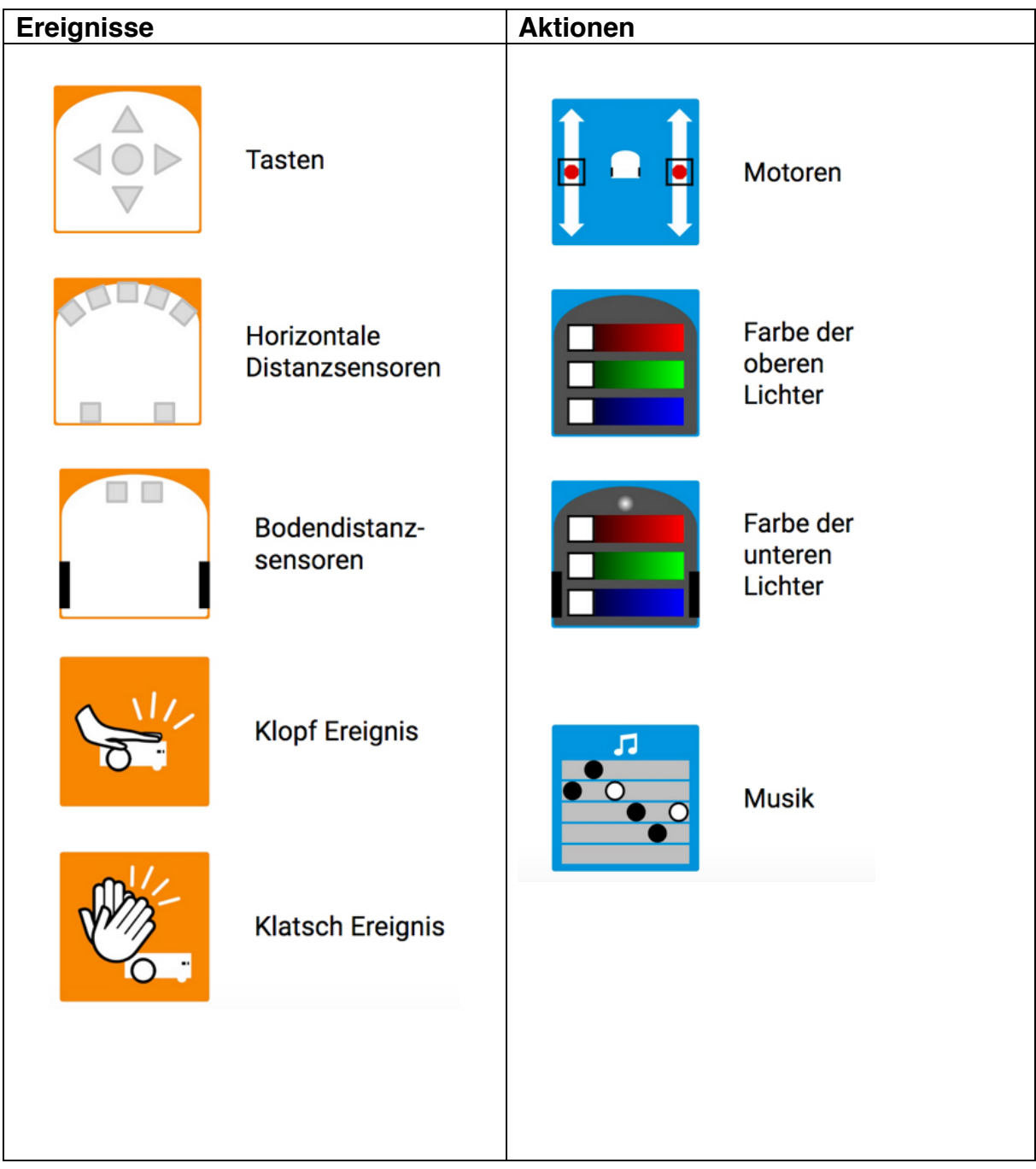

### **Blöcke/ Bildkarten paarweise anordnen**

In der VPL Umgebung wird programmiert, indem Ereignisblöcke zusammen mit Aktionsblöcken in Paaren angeordnet werden. Dies erfolgt durch Anklicken der Ereignis- oder Aktionsblöcke oder indem diese in die Mitte der Programmierumgebung gezogen und somit als Paar angeordnet werden.

### **Ein Programm erstellen, speichern und ausführen Beispiel: Thymio soll rot leuchten**

Der Programmierbereich besteht zu Beginn aus einem leeren Rahmen für ein Ereignis-Aktions-Paar:

Um einen Block in den Programmierbereich zu bringen, wählt man ihn mit der Maus aus

(Bereiche 4 und 5 in der Abbildung 1), und verschiebt ihn bei gedrückter Maustaste in das

gestrichelte -Quadrat. Sobald der Block über dem -Quadrat ist, lässt man den Mausknopf wieder

los und platziert damit den Block entsprechend.

Beginne mit dem Ereignis-Knopf, indem Du diesen von der linken Ereignis-Auswahl in das linke -Quadrat ziehst. Wähle nun den Aktionsblock für das obere Licht aus der rechten Auswahl und ziehe es in das rechte -Quadrat. Du hast nun dein erstes Ereignis-Aktions-Paar erstellt.

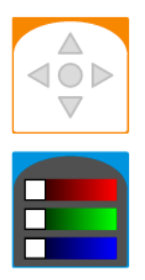

Jetzt müssen wir das Ereignis und die Aktion so verändern, dass sie das machen was wir

wollen. Beim Ereignis können wir zum Beispiel auf den Vorwärts-Knopf klicken; er wird dann rot.

Das bedeutet, dass ein Ereignis stattfindet, wenn der Vorwärts-Knopf auf dem Thymio Roboter gedrückt wird

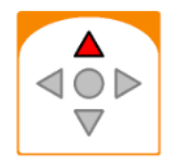

Der Farbaktionsblock (Aktions-Block für das Licht) hat drei Balken mit den Grundfarben Rot, Grün und Blau. Jeder dieser Balken hat ganz links ein weisses -Quadrat. Die farbigen Balken mit dem weissen -Quadrat werden Schieberegler (slider) genannt. Verschiebe das –Quadrat von links nach rechts und du siehst, wie sich die Hintergrundfarbe des Blocks verändert – die Farbe entspricht der späteren Farbe des Roboters. Alle Farben können durch Mischen der drei Grundfarben Rot, Grün und Blau erstellt werden. Schiebe das -Quadrat im roten Balken nun ganz nach rechts und die -Quadrate im grünen und blauen Balken ganz nach links. Die Farbe des Roboters leuchtet nun rot, ohne blau und ohne grün.

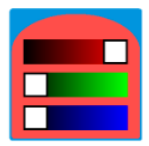

Bevor Du dein erstes Programm ausführen kannst, musst Du es **speichern**. Klicke auf das Symbol in der Symbolleiste. Du musst dem Programm nun einen Namen geben;

wähle einen Namen, der dir später hilft, dich daran zu erinnern was das Programm macht (zum Beispiel: rot leuchten).

Wähle einen Ort, wo Du das Programm speichern möchtest, z.B. auf dem Schreibtisch (Desktop) und drücke **Speichern.**

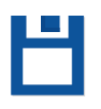

Um das Programm **auszuführen**, musst Du auf das Symbol Laden und ausführen klicken. Nun kannst Du den Vorwärts-Knopf auf den Roboter berühren und dann sollte der Roboter rot leuchten.

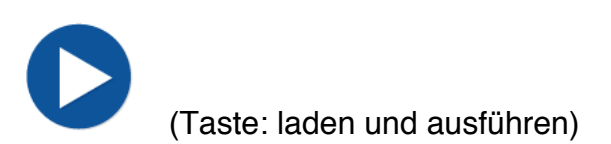

Übung 1:

Lass den Roboter mit dem Ereignisblock (Pfeil nach oben) und dem Aktionsblock Motoren (beide roten Punkte nach oben ziehen) vorwärtsfahren. Zum Aktivieren des Programms klicke auf die Taste Laden und ausführen.

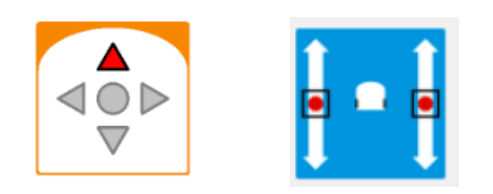

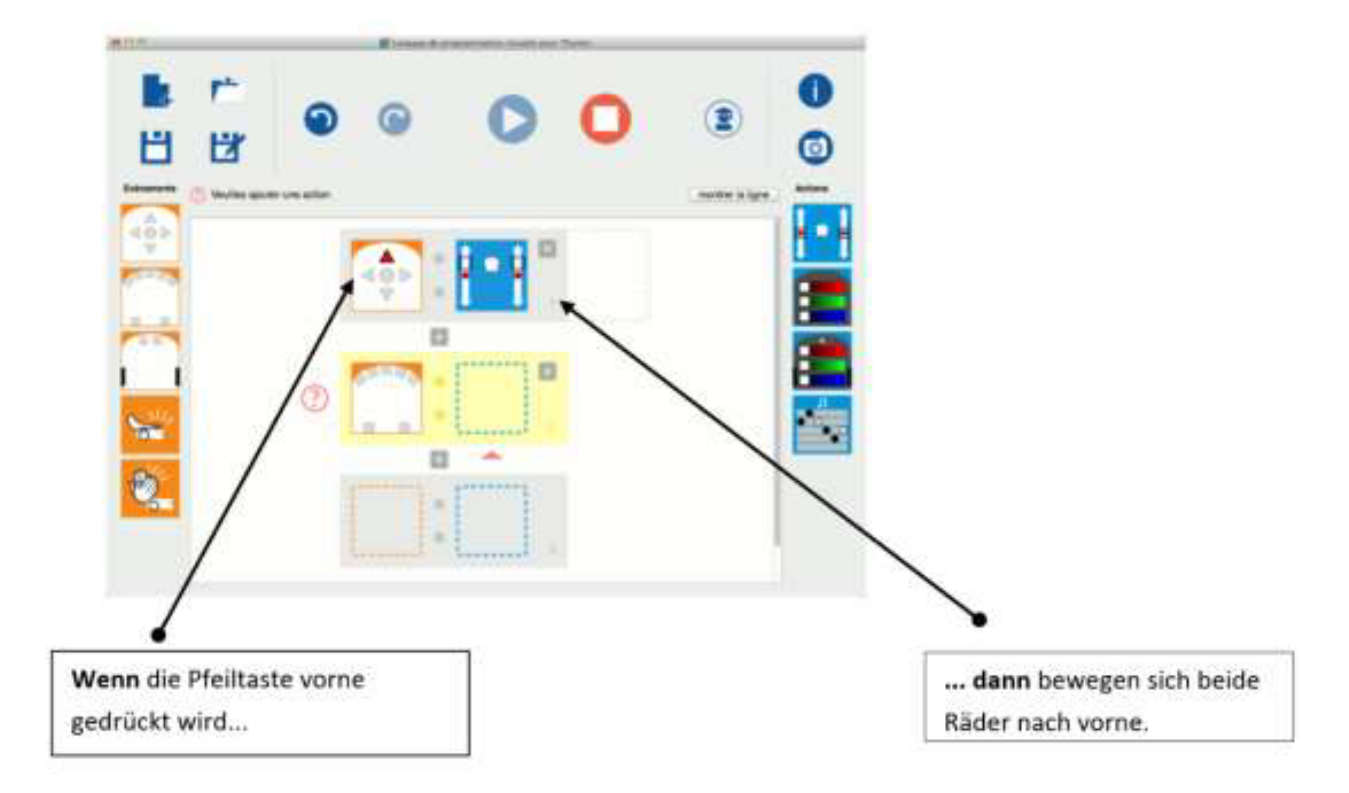

Abbildung 3: Beispiel<sup>3</sup>

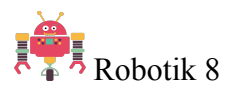

## **Wir programmieren den Thymio.**

Auftrag 1: Geometrische Figur zeichnen

Versuche den Thymio so zu programmieren, dass er eine oder mehrere dieser geometrischen Figuren zeichnen kann.

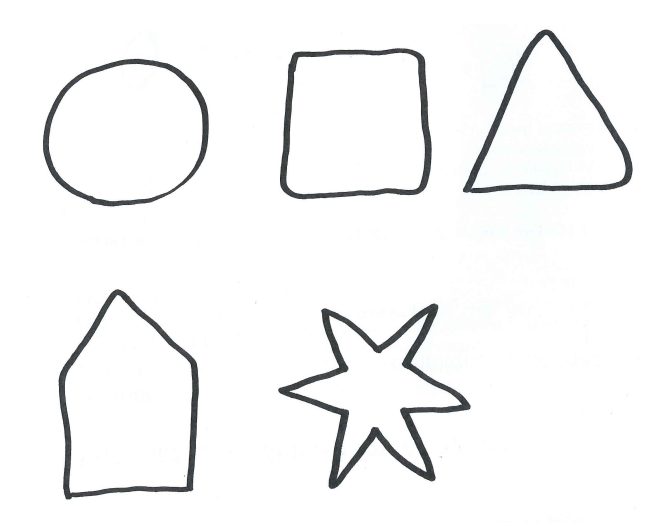

Auftrag 2: Baue einen Parcours

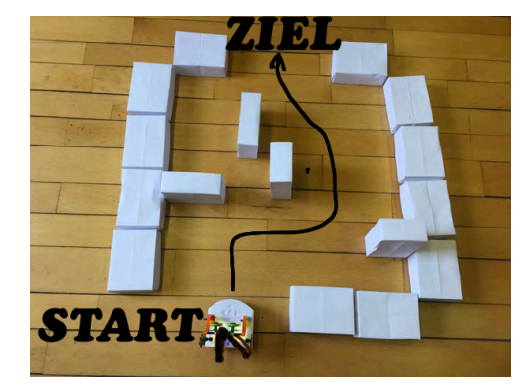

Abbildung1: Parcours<sup>1</sup>

- Baue einen Parcours für den Thymio. Er soll vom Start zum Ziel kommen und dabei allen Hindernissen ausweichen.

- Benutze dafür das vorhanden Material in der Kiste: (Klötze, Papier, Karton, Klebeband, Schere usw.)

- Mache als erstes eine Skizze vom Parcours und einen Plan wo der Thymio durchfahren soll um vom Start zum Ziel zu gelangen.

- Du kannst deinen Parcours auch mit anderen Kursteilnehmer Innen austauschen.